# Aspire S3

# Guide rapide

# Profitez des avantages d'avoir un Acer ID

Avec un Acer ID, vous pouvez :

- Accédez à distance à votre PC depuis vos autres appareils avec notre appli gratuite Fichiers distants Acer
- Recevez les dernières offres et informations sur les produits
- Enregistrez votre appareil pour le service de garantie

#### Comment vous inscrire pour avoir un Acer ID

- 1. Assurez-vous d'être connecté à Internet.
- 2. Ouvrez le Portail Acer depuis l'écran *Démarrer*. La vignette Portail Acer a l'icône affichée à droite.

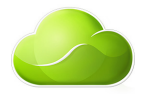

- 3. Installez les mises à jour requises.
- 4. Inscrivez-vous pour avoir un Acer ID ou connectez-vous si vous avez déjà un inscrire pour avoir un Acer ID.

#### Enregistrer votre produit Acer

Vous pouvez enregistrer votre produit depuis le Portail Acer directement en sélectionnant **Utilisez également cet Acer ID pour enregistrer ce produit**.

Une fois votre demande d'enregistrement reçue, nous vous enverrons un email de confirmation avec les données importantes. Conserver cet email précieusement.

#### Gérer vos produits enregistrés

Une fois que vous avez terminé le processus d'enregistrement, vous pouvez vous connecter sur **account.acer.com** en utilisant votre Acer ID et mot de passe pour voir et gérer tous vos produits enregistrés.

*Remarque : Cela peut prendre quelques jours pour que vos informations soient mises à jour vers la base de données.*

### Obtenir des accessoires Acer

Nous sommes heureux de vous informer que le programme d'extension de garantie Acer et les accessoires pour notebook sont disponibles en ligne. Venez et visitez notre boutique en ligne et trouvez ce dont vous avez besoin sur **store.acer.com**.

La boutique Acer est progressivement mise en œuvre, et peut ne pas être encore disponible dans certaines régions. Veuillez consulter le site régulièrement pour voir quand il sera disponible dans votre pays.

© 2013. Tous droits réservés.

Aspire S3

Couvre : Aspire S3-392

Cette révision : 11/2013

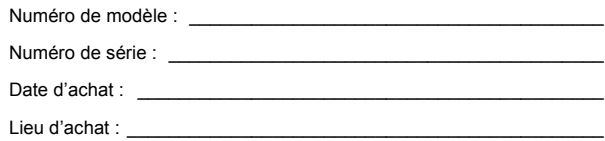

#### **ENVIRONNEMENT**

#### **Température :**

- En marche : 5°C à 35°C
- À l'arrêt : -20°C à 65°C

#### **Humidité (sans condensation) :**

- En marche : 20% à 80%
- À l'arrêt : 20% à 80%

### Pour commencer

Nous désirons vous remercier d'avoir fait d'un notebook Acer votre choix pour répondre à vos besoins informatiques mobiles.

### Vos guides

Pour vous aider à utiliser votre notebook Acer, nous avons conçu plusieurs guides : Tout d'abord, le **Guide de configuration** vous aide à configurer votre ordinateur.

Le **Guide rapide** présente les fonctionnalités et fonctions de base de votre ordinateur.

Pour plus d'information sur l'aide que votre ordinateur peut vous apporter pour être plus productif, veuillez vous reporter au **Manuel d'utilisation Aspire S3.** Le **Manuel d'utilisation Aspire S3** contient des informations utiles qui s'appliquent à votre nouvel ordinateur. Il couvre les notions de base, telles que l'utilisation du clavier et du son, etc.

Ce guide contient des informations détaillées sur des sujets tels que les utilitaires systèmes, la récupération des données, les options d'extension et le dépannage. De plus, il contient des informations de garantie et les réglementations générales et les avis de sécurité pour votre notebook.

Le Manuel d'utilisation peut être téléchargé depuis le site Web de support Acer en allant à : **http://go.acer.com/?id=17883**

# Installation des logiciels

La première fois que vous allumez votre ordinateur, il installera automatiquement les logiciels et s configurera pour utilisation. Cela peut prendre un certain temps, veuillez ne pas éteindre votre ordinateur. Attendez que l'installation soit terminée.

# Récupération

Créez des sauvegardes de récupération dès que vous le pouvez. Le programme *Acer Recovery Management* permet de créer des sauvegardes de récupération puis de restaurer ou de réinstaller les applications et les pilotes fournis par Acer.

# Vous avez des problèmes ?

Acer fournit plusieurs options pour le support de votre achat.

#### Support Acer

N'oubliez pas de noter le numéro de série, la date et le lieu d'achat, ainsi que le modèle de votre ordinateur dans l'espace fourni dans ce manuel ; conservez votre preuve d'achat. Avant de vous nous appelez, veuillez prendre note du message d'erreur qui accompagne le problème et vous installer devant votre ordinateur, ce dernier devant être si possible allumé. Ces éléments nous permettront de vous offrir un service plus rapide et de meilleure qualité.

#### Site Web de Acer

N'oubliez pas de visiter le site **www.acer.fr** et consultez la section de support, elle contient des informations mises à jour, de l'aide, des pilotes et des téléchargements.

#### Informations de garantie et de contact

Vous pouvez trouver des informations sur la garantie de votre ordinateur et comment contacter le support technique dans la Garantie de votre ordinateur.

# Visite guidée de votre notebook Acer

Après avoir configuré votre ordinateur comme illustré dans le poster de configuration, nous allons vous faire explorer votre nouveau notebook Acer.

### Vue de l'écran

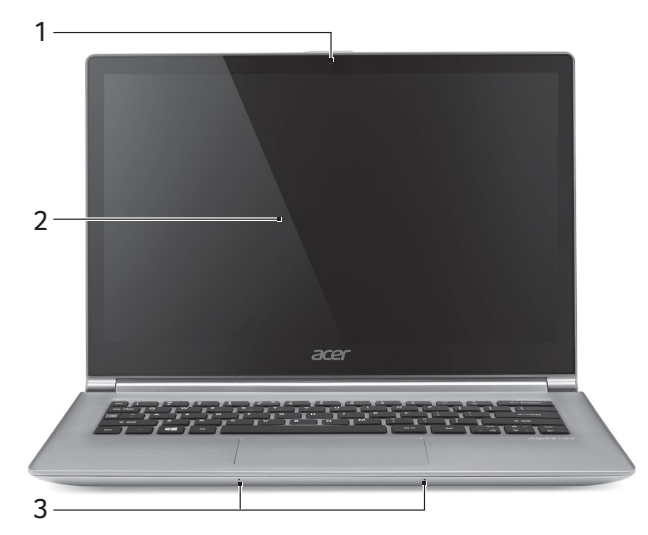

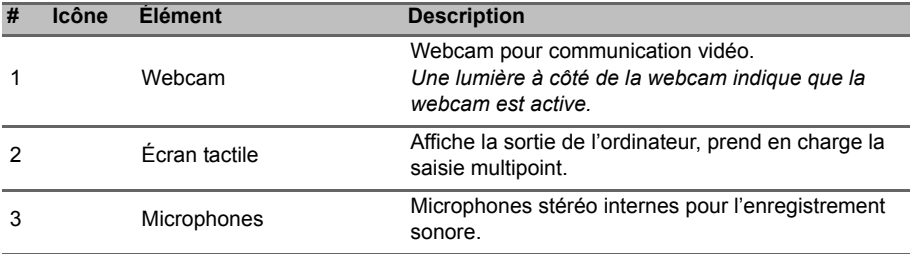

# Vue du clavier

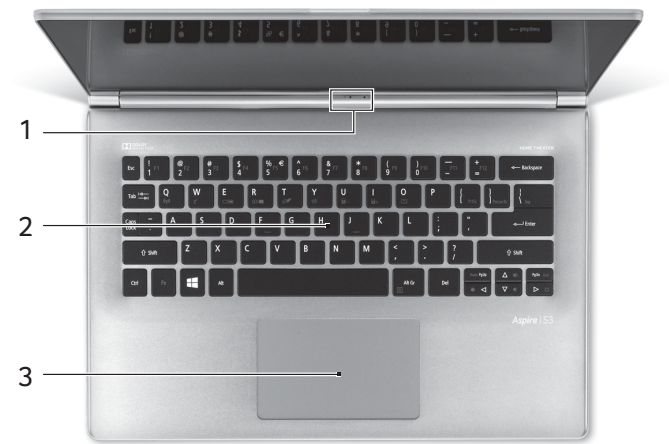

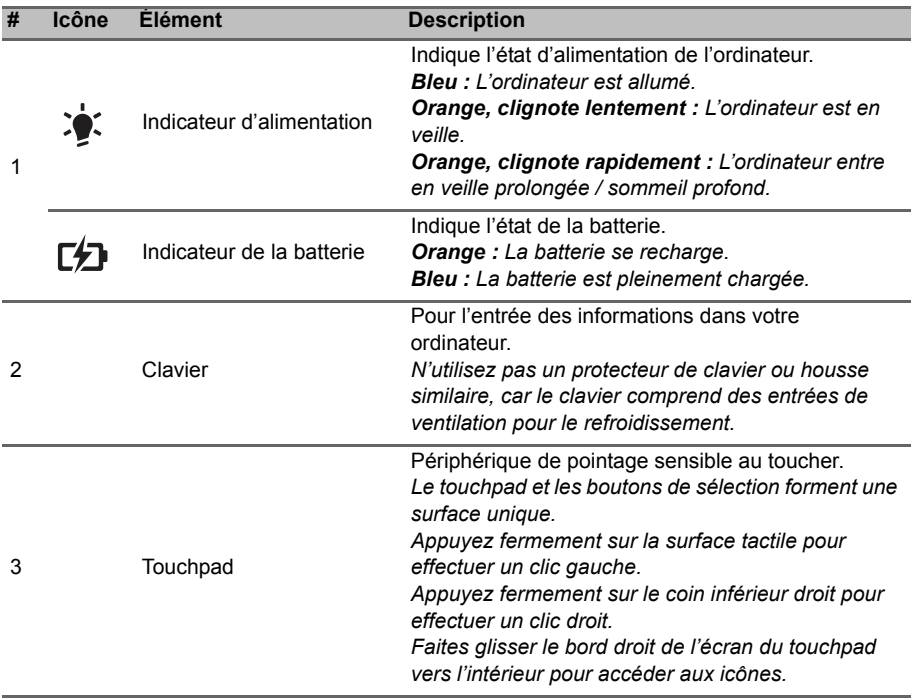

### Vue gauche

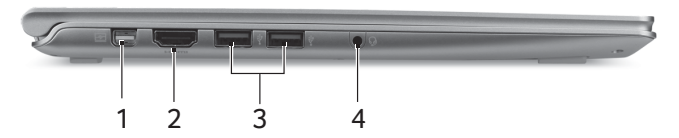

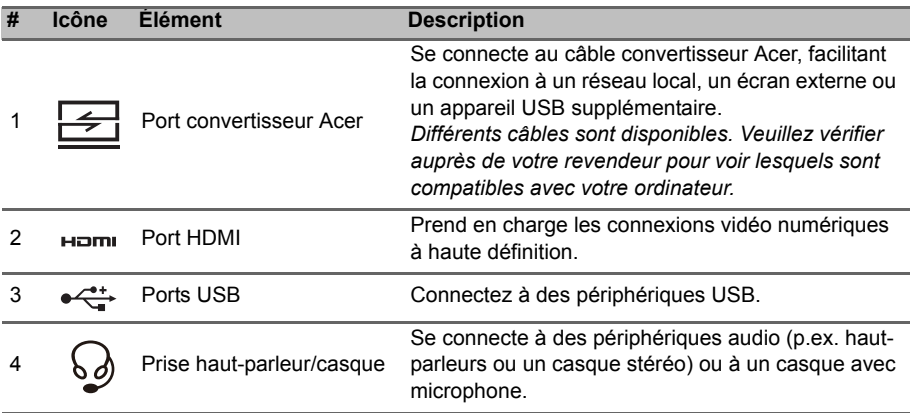

#### Informations sur USB 3.0

- Les ports compatibles USB 3.0 sont bleus.
- Compatible avec les périphériques USB 3.0 et version antérieure.
- Pour des performances optimales, utilisez des périphériques certifiés USB 3.0.
- Défini par la spécification USB 3.0 (SuperSpeed USB).

# Vue droite

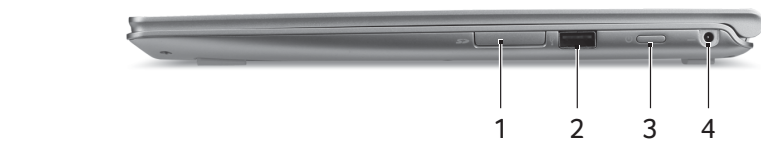

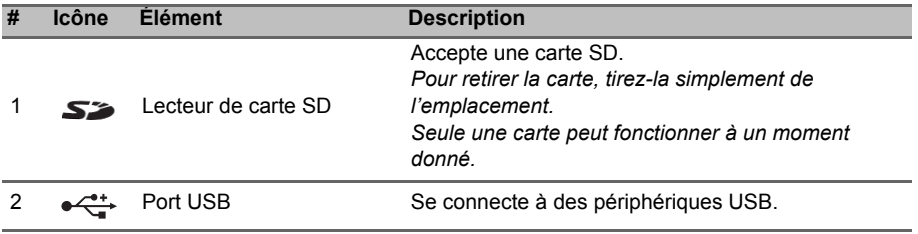

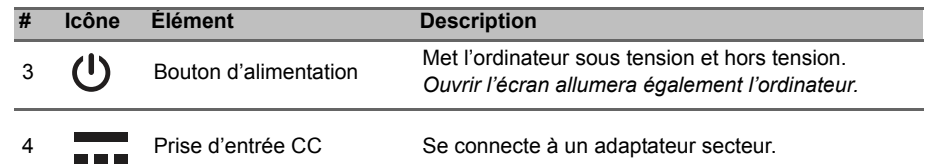

### Vue de la base

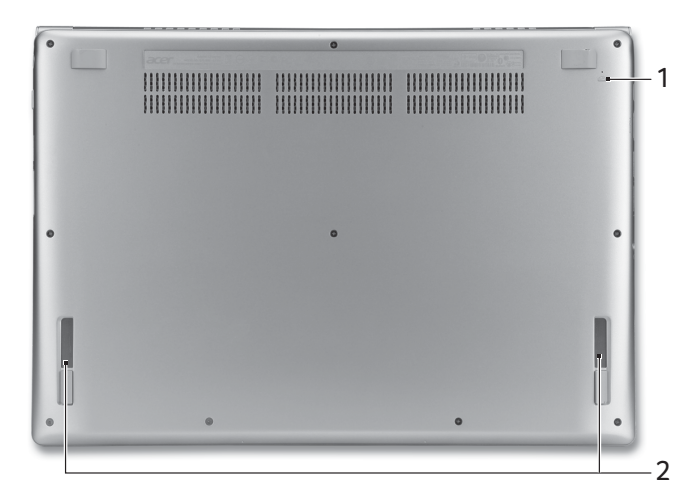

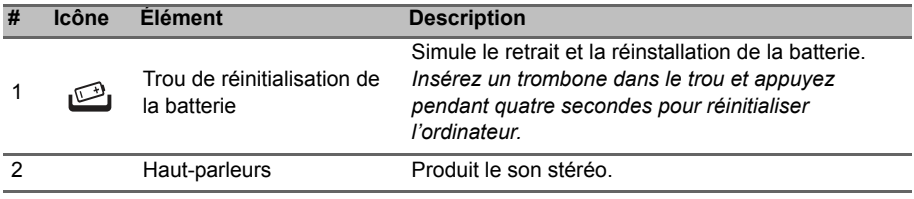

# Utilisation du clavier

Le clavier a des touches de dimension normale, des touches de direction séparées et des touches Windows.

#### Touches spéciales

L'ordinateur emploie des touches spéciales (combinaisons de touches) pour accéder à la plupart des contrôles de l'ordinateur comme la luminosité de l'écran et le volume sonore.

Pour activer les touches spéciales, appuyez et maintenez la touche <**Fn**> avant d'appuyer sur l'autre touche dans la combinaison de la touche spéciale.

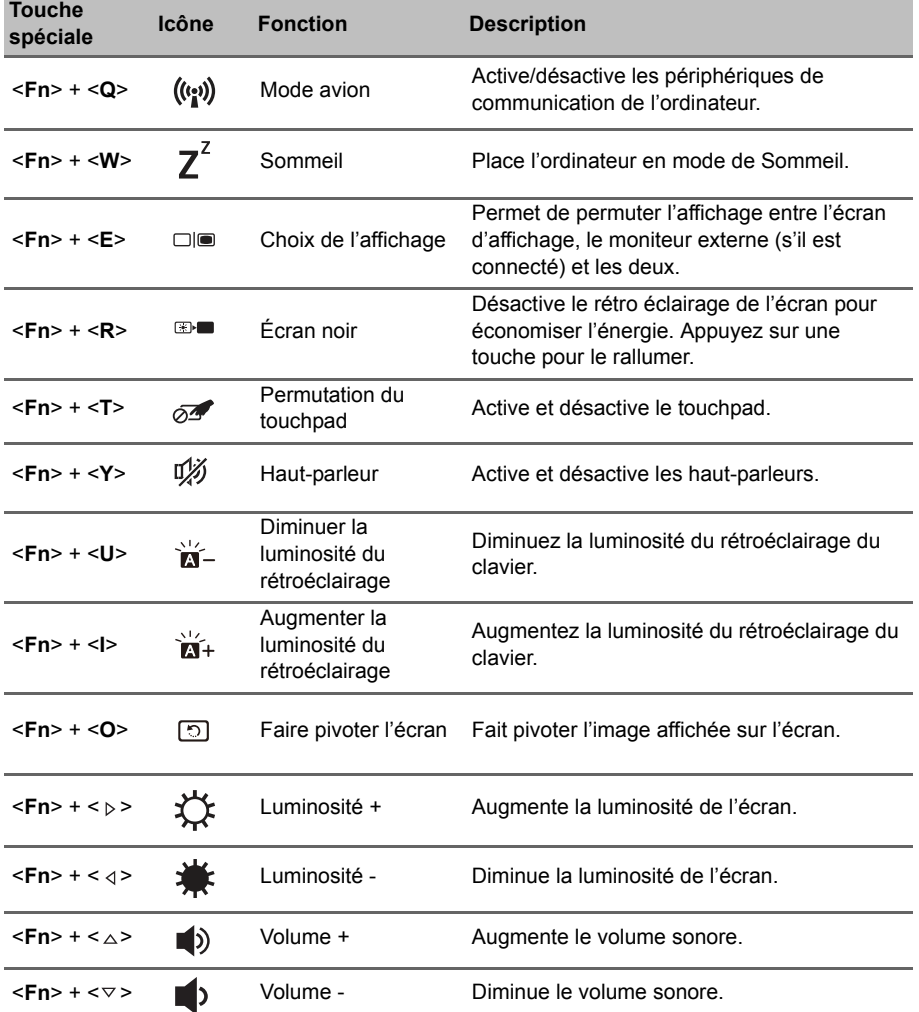

*Remarque : Pour utiliser les touches de fonction (telles que F1, F2 ...) appuyez sur <Fn> et la touche numérique correspondante. Donc, <Fn> + <1> pour <F1> etc.*

*Pendant le démarrage, appuyez sur <Fn> + <2> pour accéder BIOS.*